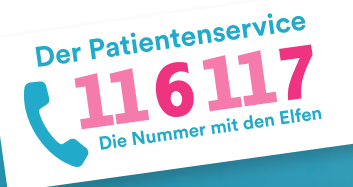

# **116117 Terminservice für Patientinnen und Patienten: Anleitung zur Terminbuchung**

Herzlich Willkommen beim 116117 Terminservice für Patientinnen und Patienten. Sie sind gesetzlich versichert und suchen zeitnah einen Termin bei einem Arzt, einer Ärztin oder für ein psychotherapeutisches Erstgespräch? Dabei hilft Ihnen der 116117 Patientenservice. Ihre Termine können Sie entweder über die Telefonhotline 116117 oder direkt online über unsere Website 116117-termine.de oder in der 116117.app buchen. In dieser Anleitung ist die Terminbuchung über den Webbrowser beschrieben, die Buchung über die 116117.app erfolgt ähnlich.

**2a**

#### 1 **1 Gehen Sie auf 116117-termine.de und klicken Sie auf "Termine buchen".**

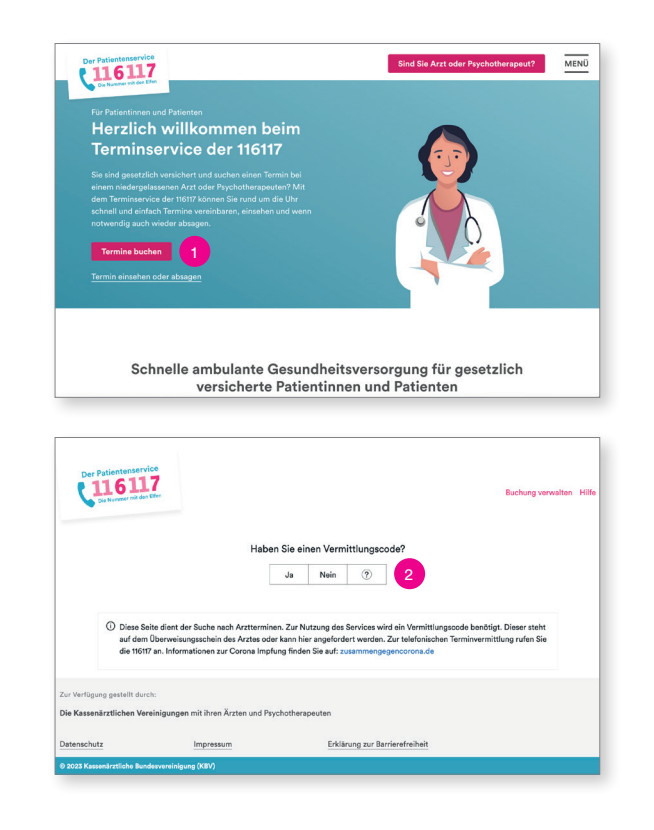

Gehen Sie auf 116117-termine.de und klicken Sie auf den Button "Termine buchen". 1

Sie gelangen automatisch auf die Terminbuchungsseite.

Wählen Sie aus, ob Sie bereits einen Vermittlungscode haben oder nicht. 2

Hinweis: Bitte beachten Sie, dass Sie für einige Fachrichtungen einen Vermittlungscode benötigen. Diesen stellt Ihnen in dringenden Fällen Ihre überweisende Praxis aus. Für die Buchung von Behandlungsterminen bei folgenden Fachgruppen benötigen Sie keinen Vermittlungscode: Allgemeinmedizin (Hausarzt), Frauenarzt (Gynäkologie), Augen- und Kinderheilkunde sowie U-Untersuchungen. Für einen Termin für ein psychotherapeutisches Erstgespräch (Psychotherapeutische Sprechstunde) benötigen Sie ebenfalls keinen Vermittlungscode. Mehr Informationen dazu finden Sie unter: 116117-termine.de

## **Geben Sie, wenn vorhanden, den Vermittlungscode ein und wählen Sie eine Fachrichtung aus.**

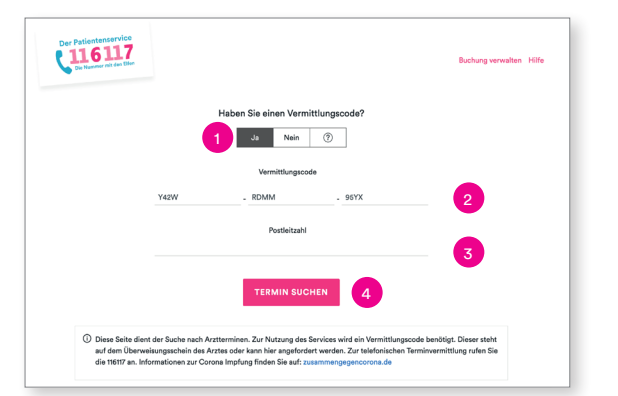

- Haben Sie bereits einen Vermittlungscode, wählen Sie bitte "Ja" aus. 1
- Geben Sie Ihren zwölfstelligen Vermittlungscode ein.
- Tragen Sie die Postleitzahl ein, in deren Umkreis nach einem Termin gesucht werden soll. 3

Klicken Sie anschließend auf "Termin suchen". 4

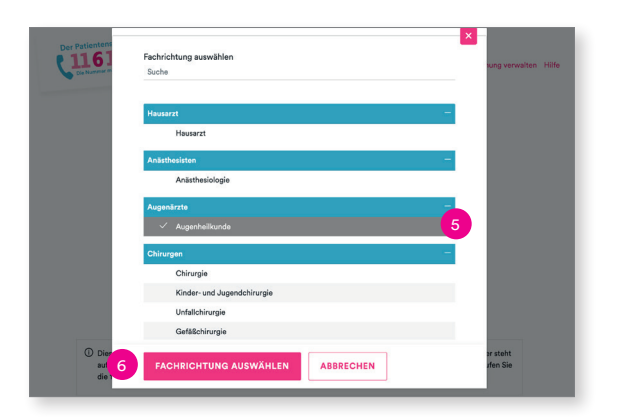

- Wählen Sie in der Auswahlliste die Fachrichtung aus, bei der Ihre Behandlung durchgeführt werden soll. 5
- Klicken Sie anschließend auf "Fachrichtung auswählen". 6

# **2b Wenn Sie keinen Vermittlungscode haben, werden Ihnen nur die Fachrichtungen angezeigt, für die Sie keinen Code benötigen.**

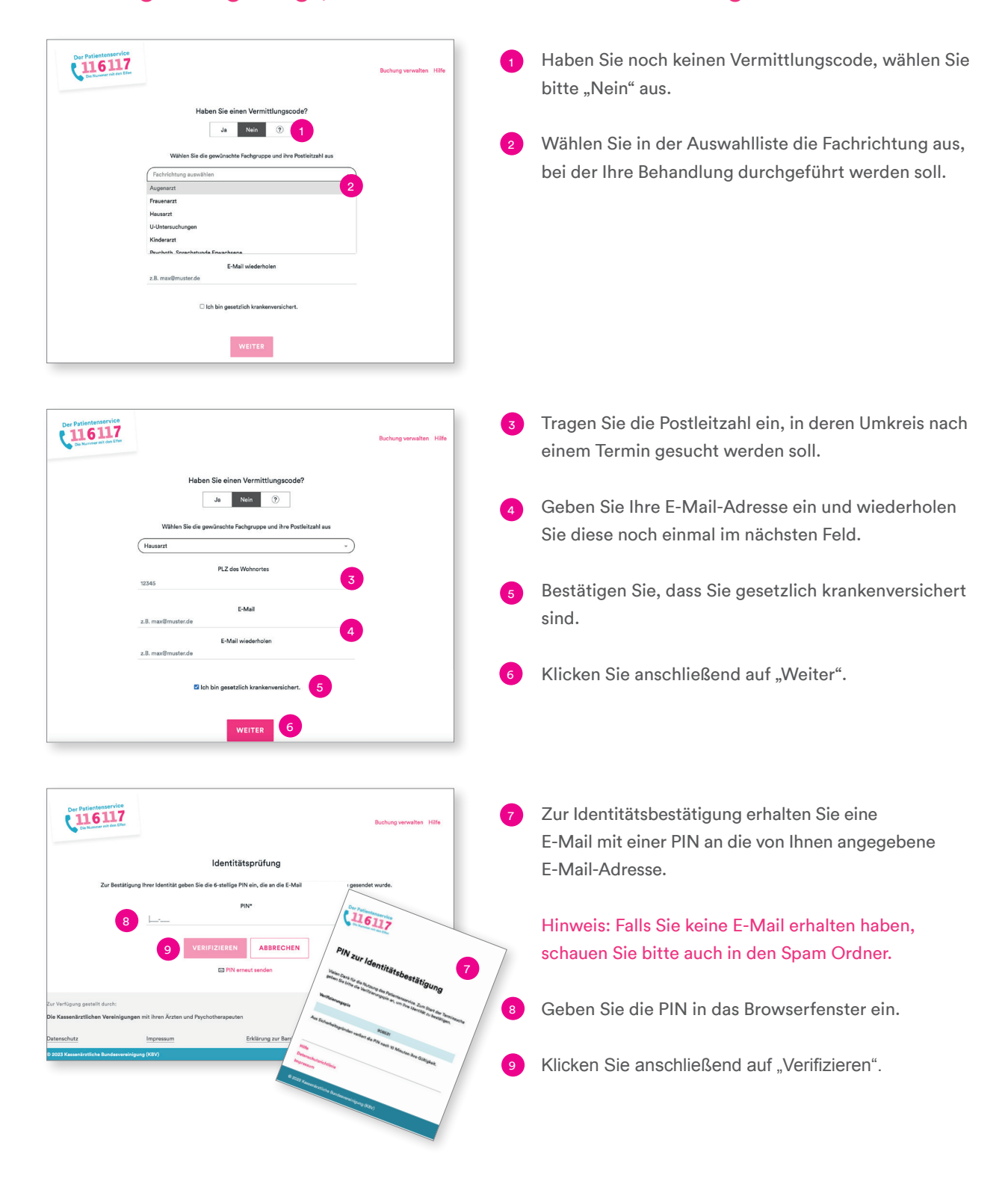

### **3 Wählen Sie eine Praxis und den gewünschten Termin aus.**

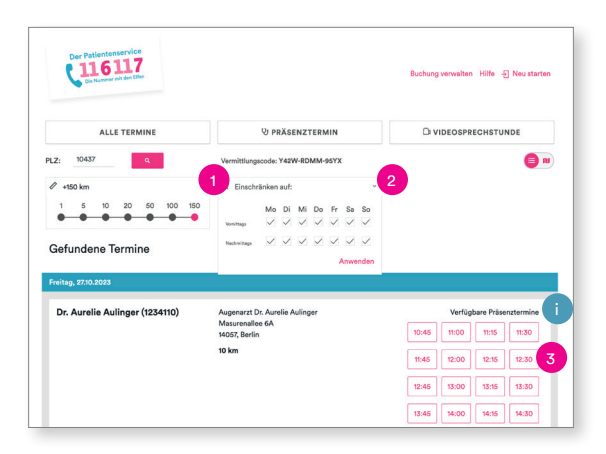

Sie gelangen nun auf eine Übersichtsseite mit Terminvorschlägen.

- Sie können die Menge der Suchergebnisse erweitern, indem Sie einen größeren Suchradius angeben. 1
- Oder Sie schränken die Suche ein, indem Sie diese auf die für Sie passenden Tage und Uhrzeiten reduzieren. 2

Wenn Sie ihren gewünschten Termin gefunden haben, klicken Sie auf die Uhrzeit. 3

Achten Sie darauf, ob es sich um einen Präsenztermin oder einen Termin zur Videosprechstunde handelt. i

## **<sup>4</sup> Geben Sie Ihre Kontakdaten ein, buchen Sie den Termin und verifizieren Sie Ihre E-Mail.**

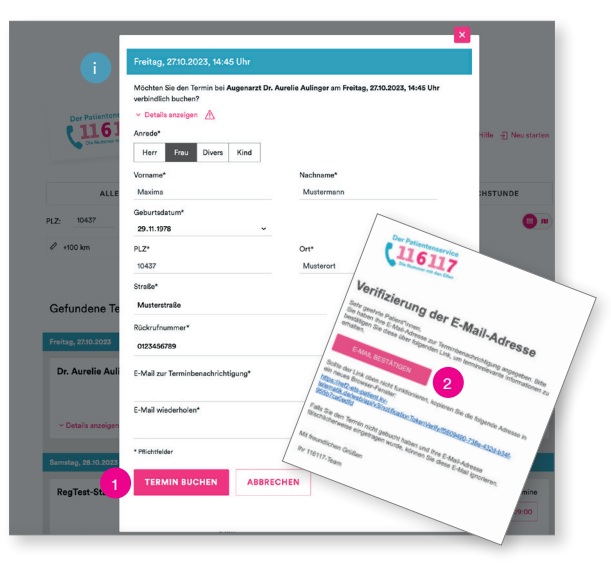

- Füllen Sie das Kontaktformular aus und klicken Sie anschließend auf "Termin buchen". 1
- Hier sind noch einmal die wichtigsten Informationen zum Termin zusammengefasst. i

Anschließend erhalten Sie eine E-Mail zur Verifizierung Ihrer E-Mail-Adresse. Bitte klicken Sie hier auf "E-Mail bestätigen".

Achtung! Bei der Buchung von Videosprechstunden ist eine E-Mail-Adresse unbedingt erforderlich, da die Praxis Ihnen sonst den Link zur Videoplattform nicht zusenden kann. Sie müssen daher die E-Mail-Adresse innerhalb von 30 Minuten verifizieren.

#### **5 Der Termin wurde verbindlich gebucht.**

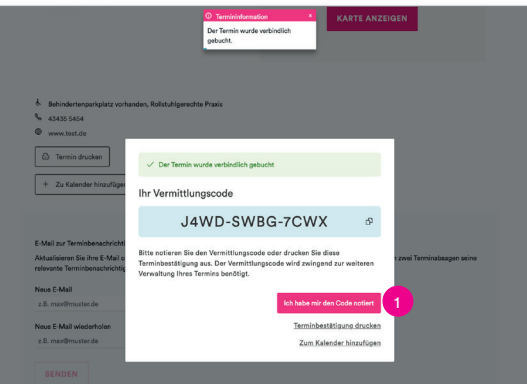

Der Termin wurde verbindlich gebucht.

1

2

Bitte notieren Sie sich den Vermittlungscode und bestätigen Sie per Klick auf den Button "Ich habe mir den Code notiert".

Hinweis: Dies ist wichtig, weil der Vermittlungscode der Zugang zu Ihrem Termin ist.

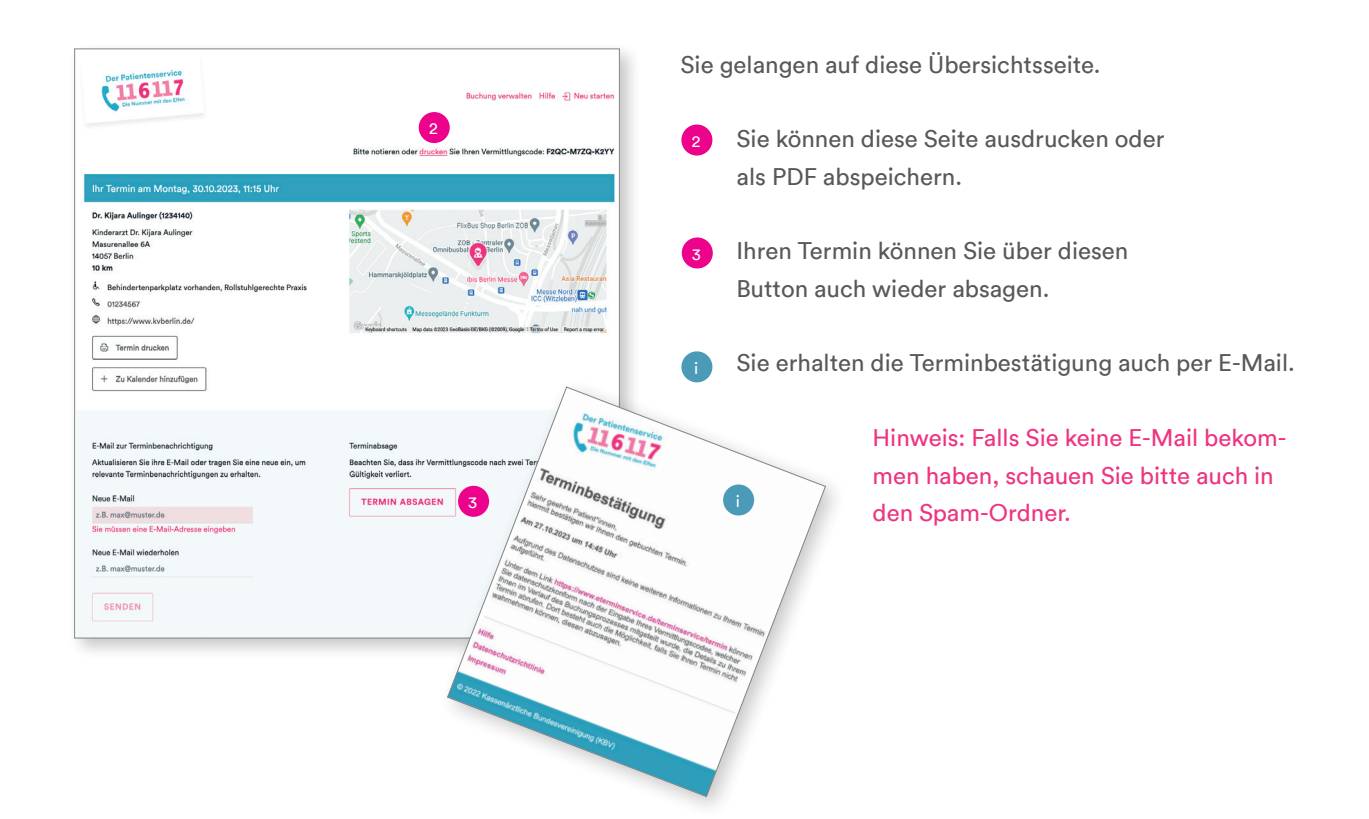

#### **6 Verwalten Sie Ihre Buchung bei Bedarf.**

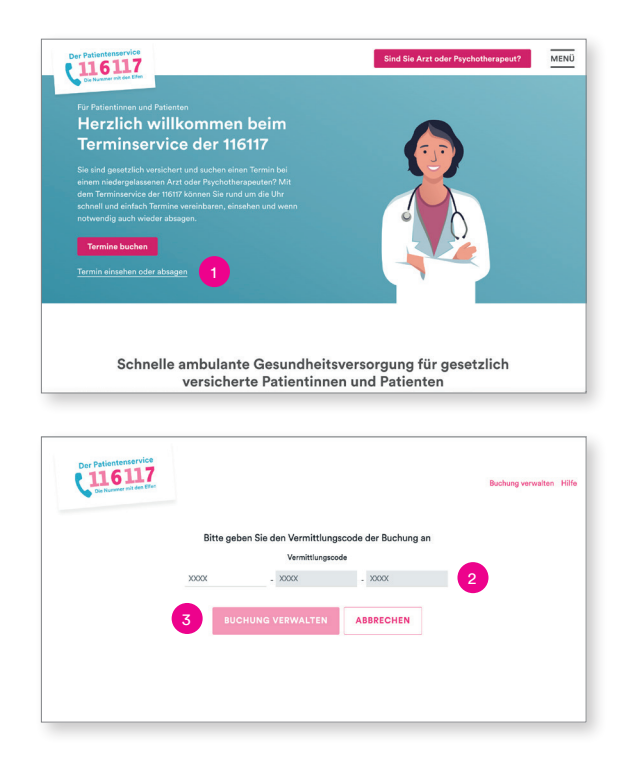

Mehr Informationen finden Sie unter: 116117-termine.de.

Sie können die Übersichtsseite auch zu einem späteren Zeitpunkt wieder aufrufen.

- Gehen Sie dazu die Seite 116117-termine.de und klicken Sie auf "Termin einsehen oder absagen". 1
- Geben Sie den Vermittlungscode zu Ihrer Terminbuchung ein. 2
- Klicken Sie auf "Buchung verwalten". Ihnen wird die oben dargestellte Übersichtsseite angezeigt. 3

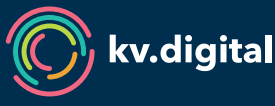

Der 116117 Terminservice wird Ihnen von der kv.digital GmbH im Auftrag der Kassenärztlichen Bundesvereinigung (KBV) und den Kassenärztlichen Vereinigungen zur Verfügung gestellt.